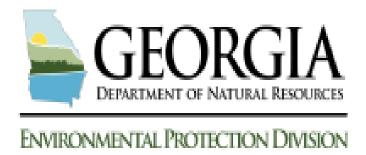

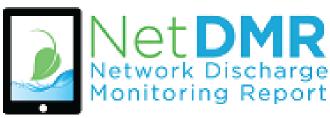

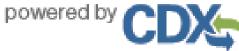

# Creating a CDX-NetDMR Account For NetDMR Signatory Role Updated 10/11/2017

## **Creating a NetDMR Signatory account involves:**

- First creating a CDX "Permittee (signature)" account
   Accessing NetDMR requires signing in each time through a CDX account.
- Requesting access to permits in NetDMR

If a user already has a CDX account they may add NetDMR program services to that account. A user may add multiple NetDMR program services if they manage NetDMR permits in more than one state, for example.

This guide covers creating a CDX account for the first time and requesting access to a permit in NetDMR.

- 1. Use your web browser and go to: <a href="https://netdmr.epa.gov">https://netdmr.epa.gov</a>
- 2. Click the link to *create a new account*See image to the right

Welcome to the NetDMR 2017 Upgrade registration and log-in page. To sign in, please use your Central Data Exchange (CDX) User ID and Password. If you are already a registered NetDMR user with or without a current CDX account, check for an email from netdmr-notification@epa.gov with instructions on how to complete the CDX registration for NetDMR users. If you did not receive an email or could NOT complete the process using the link provided in the email, you will need to create a new CDX account unless you already have a CDX account. If you already have a CDX account, please add the appropriate NetDMR program service(s).

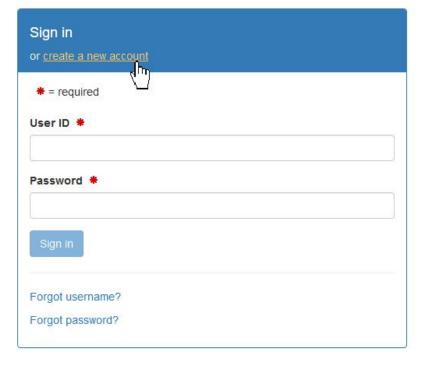

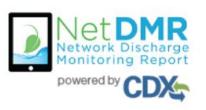

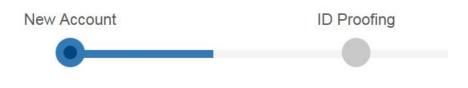

- 3. Select the "Georgia Environmental Protection Division"
- 4. Select "Permittee (signature)"
- 5. Click "Next"

## Create a New Account

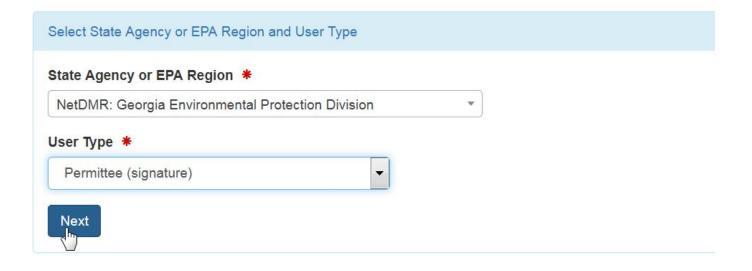

- 6. Select the Title for your name
- 7. Enter your LEGAL first name, middle initial (if any) last name
- 8. Select name suffix, if any
- 9. Enter job title
- 10. Click "Next"

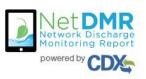

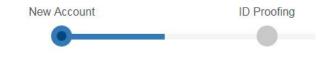

## Create a New Account

| Select State Agency or EPA Region and User Type |  |
|-------------------------------------------------|--|
| Personal Information                            |  |
| Title ★ Mr                                      |  |
| First Name *                                    |  |
| Montgomery                                      |  |
| Middle Initial                                  |  |
| С                                               |  |
| Last Name *                                     |  |
| Scott                                           |  |
| Suffix Select ▼                                 |  |
| Job Title * 1                                   |  |
| Director of Engineering                         |  |
| Electronic Signature Setup                      |  |

- 11. Enter a User ID

  This can be anything you wish including your email address, but does not have to be.
- 12. Enter a password
  Should contain at least 8
  characters with at least one
  uppercase and one lowercase
  letter and a digit.
- 13. Confirm the password
- 14. Select and provide responses to three CDX account security questions. Remember these are case sensitive.
- 15. Click "Next"

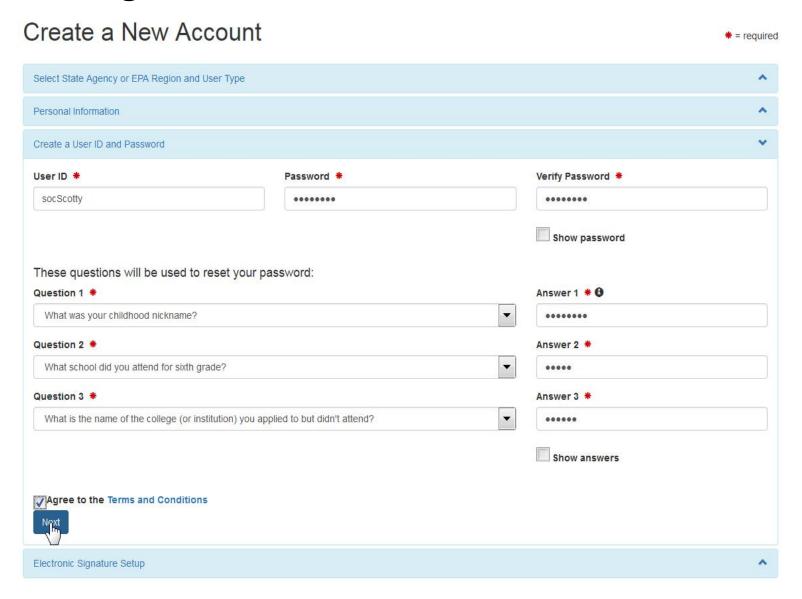

- 16. Select and provide responses to five NetDMR signatory security questions. Remember these are case sensitive.
- 17. Click "Next"

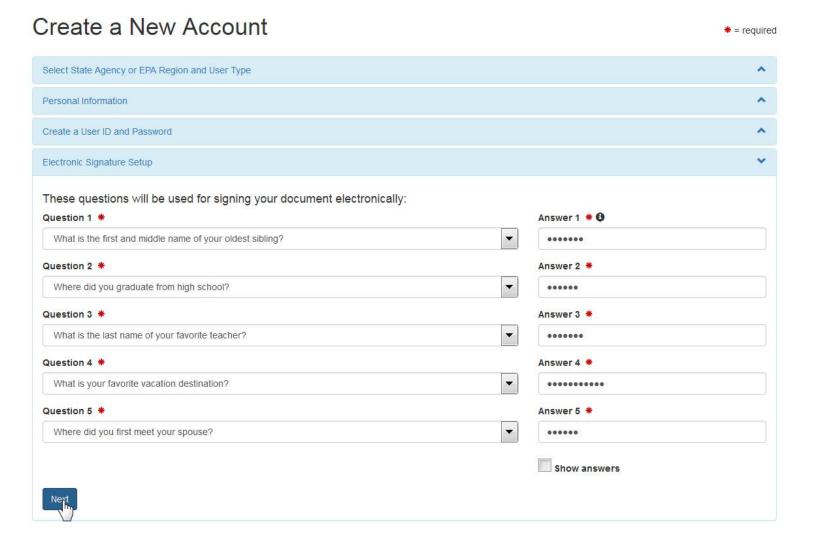

18. Enter the name of your organization.

This is not necessarily the name of the facility holding the permit. This should be YOUR employer's business name. If you work directly with the facility holding the permit then you may enter the facility name.

It is best to enter only a partial name to do the search

- 19. Select the state for your organization. Other input fields are optional.
- 20. Click "Find"

Not finding your organization is OK. You will have the opportunity to request adding your organization in the next step, if necessary.

## Create a New Account

| e or more of the following cr | riteria: |
|-------------------------------|----------|
| e or more of the following cr | riteria: |
|                               |          |
|                               |          |
|                               |          |
|                               |          |
|                               |          |
|                               |          |

21. If your organization appears in the results list you may select it to continue.

If your organization is not found, click the link to "request that we add your organization"

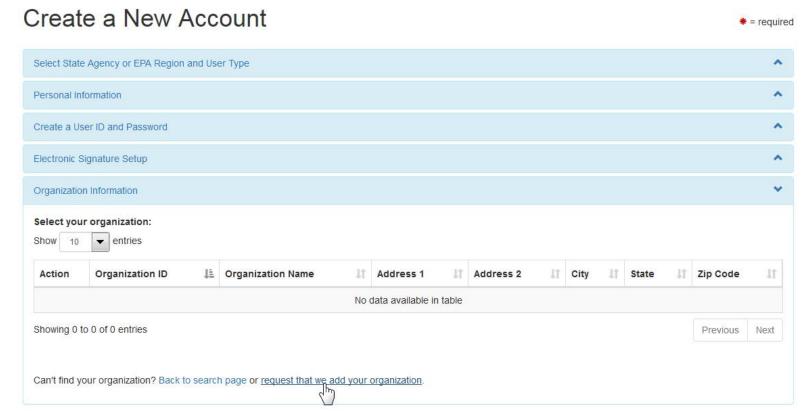

- 22. Enter the requested information for your organization. All fields with red asterisks are required.
- 23. Enter your email address and confirm your email address.

  Make sure email address is correct!!
- 24. Click "Send Verification code"
- 25. Check your email inbox. It may take a minute or two for the email to arrive in your inbox. If you wait for more than 5 minutes and do not receive the code, make sure your email address is correct then click the button to resend the code. If you still do not receive the code then use a different email address.

Once the email arrives, copy the lengthy code and paste in step 26 on the next page.

## Create a New Account Select State Agency or EPA Region and User Type Personal Information Create a User ID and Password Electronic Signature Setup Organization Information Contact Information Organization Name \* USS Enterprise NCC-1701 Mailing Address (line 1) \* 123 peidmont Road Mailing Address (line 2) City \* State \* Atlanta Georgia Zip/Postal Code \* Country \* UNITED STATES 30334 Phone Number \* Extension 404-656-5261 Email \* ndoharris@georgiaepd.com Re-enter Email \* Send Verification Code ndoharris@georgiaepd.com

26. Paste the code copied from email into the Verification Code box.

If correct a green checkmark appears.

27. Click "Register"

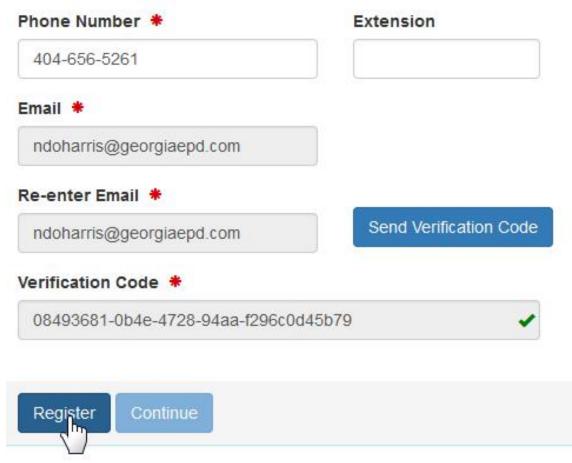

- 28. Your CDX account creation is partially complete.

  Identity proofing needs to be done for Permittee (signature) accounts.
- 29. Click "Continue" to move on to identity proofing.

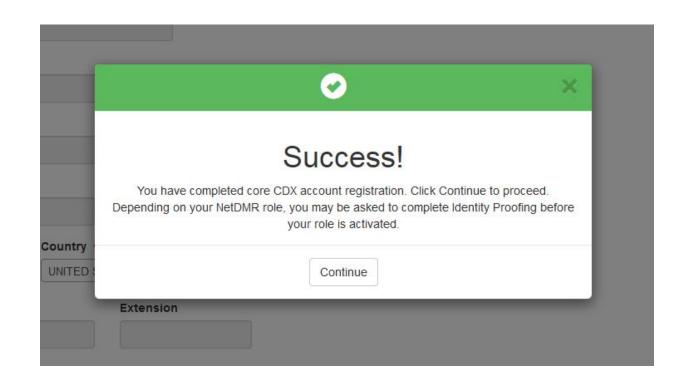

- 30. To go through the electronic identity verification make sure the button at top indicates "YES". The default is "YES"
- 31. Make sure of the following:
  Address is your HOME address
  Date of birth is correct
  Last 4 digits of SSN is correct

Telephone number is optional

- 32. Place a checkmark in the box to agree to the electronic signature agreement.
- 33. Click "Verify and Sign"

## **Identity Proofing**

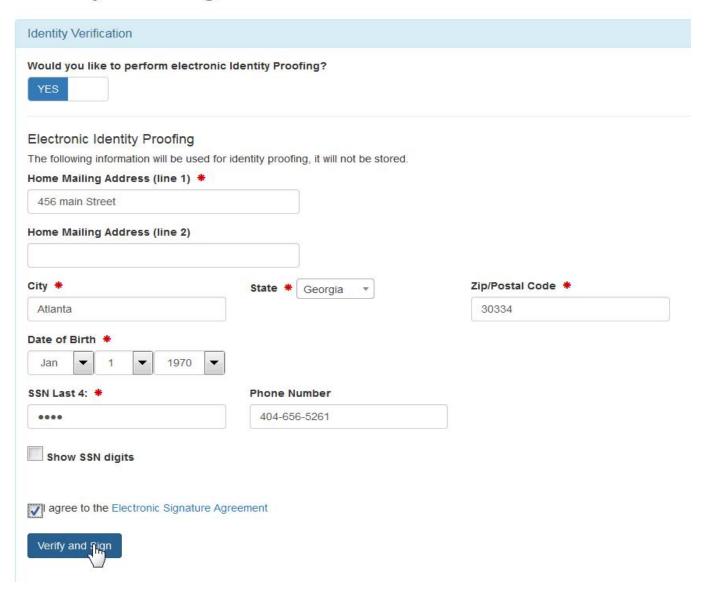

34. An on screen notification for successful identity verification will appear briefly at bottom right of your screen then you will be taken to the screen as shown on this page. This is the CDX home page or your "MyCDX" page.

This is where you will always go to get to NetDMR.

35. Click on "Permittee (signature)" under Role to go to the NetDMR access page.

If "Permittee (signature) is not an active link then electronic identity proofing was not successful. You would have been direct to print, sign and mail in the paper subscriber agreement. Contact the CDX Help Desk for assistance.

https://cdx.epa.gov/Help

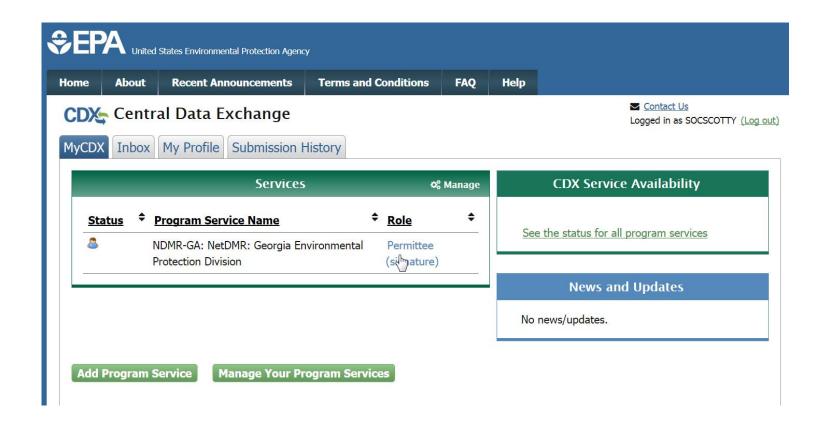

CDX account creation is complete at this point.

Next up is requesting access to the permit in NetDMR

36. Click on "Continue to NetDMR" to go to the NetDMR web site.

You will be transferred to the NetDMR web site.

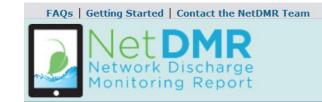

#### Welcome

Welcome to the **Georgia Environmental Protection Division** Installation of NetDMR! NetDMR is a web-based application that allows National Pollutant Discharge Elimination System (NPDES) Permittee Users to enter and electronically submit Discharge Monitoring Report (DMR) data through the Central Data Exchange (CDX) to EPA. All facilities required to provide DMR data as part of their NPDES permit will need to do so electronically using NetDMR as of December 21, 2016. If you are interested in learning more about NetDMR please check out the NetDMR Support <a href="https://netdmr.zendesk.com/home">https://netdmr.zendesk.com/home</a>

#### **Access NetDMR**

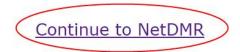

- First time users should check to see if your permit is available in NetDMR yet by Checking your Permit ID
- If you have any questions about NetDMR, please contact epd\_it@dnr.ga.gov.

#### News

- On September 24, 2015, Administrator Gina McCarthy signed the final National Pollutant Discharge Elimination System (NPDES) Electronic Reporting Rule for publication in the Federal Register. EPA expects to publish the final rule in the Federal Register in October, 2015. The final rule will be effective 60 days following this publication.
- In the event that you are having trouble reaching the NetDMR Administrator please contact Noel Doharris Email Noel.Doharris@dnr.ga.gov Phone 404-656-5261

37. Click on "Request Access" to begin the signatory request process

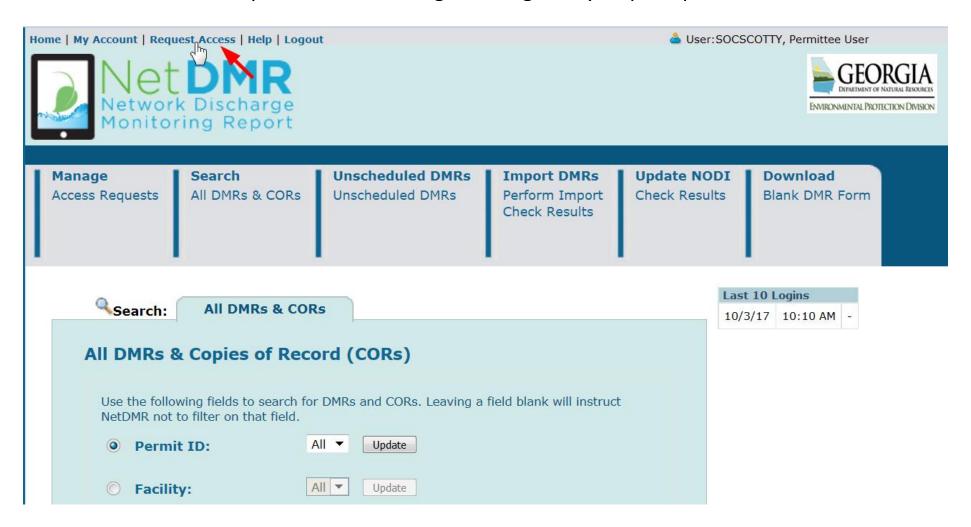

- 38. Enter the permit ID. e.g. GA0012345
- 39. Click "Update"
- 40. Select the Signatory role
- 41. Click "Add Request"
  The request will appear in the Access
  Requests list below.
  If there are multiple permits for the
  same signatory repeat the above steps
  for each. All will be listed.

Check the permit IDs before continuing to make sure they are correct.

## Request Access to Permits and Associated DMRs

Enter the ID for the permit whose DMRs you would like to access and click the Update button to see the roles that you can request. Repeat this process for each permit you would like to request access to. You can make one or more access requests from this page.

Only users with the Permittee (signature) role in CDX can request Signatory roles.

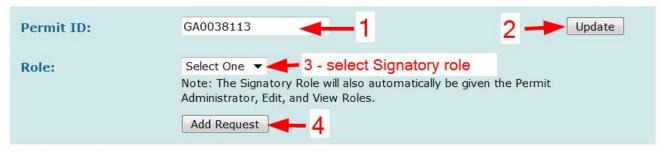

## Access Requests

A summary of the current access requests is presented below.

If there are multiple permits, repeat steps 1 - 4 for each.

| Permit ID | Requested Role | Remove Access<br>Request | All permits will be listed here.                                            |
|-----------|----------------|--------------------------|-----------------------------------------------------------------------------|
| GA0038113 | Signatory      | *                        | Check permit IDs before continuing.  Click red "X" to delete and add again. |

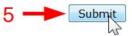

42. Click "Submit"

- 43. Select your relationship to the facility.

  If you are employed directly by the facility, select "Facility" otherwise select "Other." For example, if you work for a company that manages the facility, select "Other."
- 44. If you are an RO employed by the facility select the first radio button.
  An RO is a President, CEO. COO, VP, plant manager, plant superintendent.
  Operators and other job titles are not ROs and must select the second radio button and fill in the 4 pieces of information for the person who is an actual RO.

Make sure to use the correct name, RO's title, telephone number with dashes, correct email address.

45. Click "Submit"

Options for Signatory who is a Responsible Official (RO)

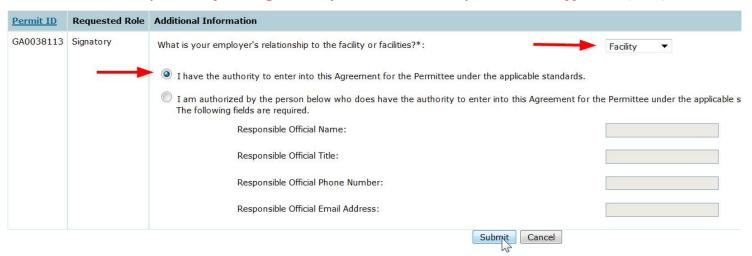

## Options for delegated Signatory with a Responsible Official (RO)

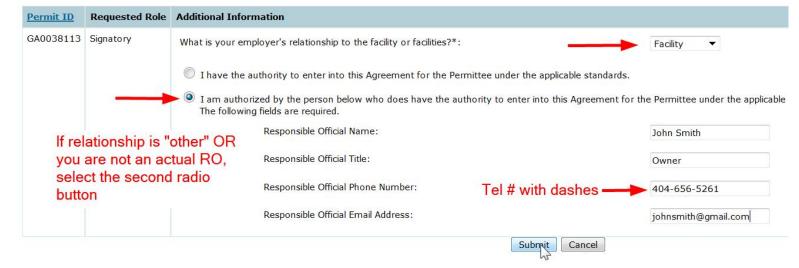

Before signing electronically please note that if you entered a Responsible Official (RO) in the previous step, that RO MUST have a CDX/NetDMR account with signatory access to the permit to approve your request before Georgia EPD can approve you as a signatory. In such cases you may prefer to click "Sign by Paper." You and the RO will have to sign and mail the paper ESA to Georgia EPD. If your RO has a CDX/NetDMR signatory account for the permit then you may sign electronically, but the RO must login and approve your request before Georgia EPD can approve your signatory request.

46. Click "Sign Electronically" and go to STEP 47 OR

Click "Sign by Paper" and skip to STEP 52

### Confirm Access Requests to a Permit and Associated DMRs

The table below contains the access requests that you have entered.

| Permit ID | Requested Role | Additional Information                                                                                                    |  |  |  |  |
|-----------|----------------|----------------------------------------------------------------------------------------------------|--|--|--|--|
| GA0038113 | Signatory      | What is your employer's relationship to the facility or facilities?*:                                                                                                    |  |  |  |  |
|           |                | I have the authority to enter into this Agreement for the Permittee under the applicable standards.                                                                           |  |  |  |  |
|           |                | I am authorized by the person below who does have the authority to enter into this Agreement for the Permittee under the applicable sta<br>The following fields are required. |  |  |  |  |
|           |                | Responsible Official Name:                                                                                                    |  |  |  |  |
|           |                | Responsible Official Title:                                                                                                    |  |  |  |  |
|           |                | Responsible Official Phone Number:                                                                                                    |  |  |  |  |
|           |                | Responsible Official Email Address:                                                                                                    |  |  |  |  |
|           |                |                                                                                                    |  |  |  |  |

## 47. Click "Sign Electronically"

The text of the electronic subscriber agreement appears on the page.

Please sign the Subscriber Agreement(s) by clicking the 'Sign Electronically' button below.

If you are a Responsible Official, your request will be sent directly to the Regulatory Authority via email. If you are a Duly Authorized Representative, your Responsible Official must access NetDMR to approve your request before it is sent to the Regulatory Authority.

Your status will be Pending until your request is approved by the Regulatory Authority. Thank you for choosing to sign your Subscriber Agreement electronically.

Sign Electronically Cancel

Agency: Georgia Environmental Protection Division

Subscriber Agreement Number: ae7e7483-6bb9-498c-98da-8e24b419071a

Generated On: 2017-10-03 10:19:45.0

Account Reference: 38730

NetDMR Subscriber Agreement Instructions Page
This form can be used for permits issued by: Georgia Environmental Protection Division, hereafter referred to as "the Regulatory Authority".

A. Signatory Authority Information

Each section (1, 2, 3) of this page in sequence.

- 48. Enter your CDX password and click the button to continue
- 49. Provide the response to the security question and click the button to continue
- 50. Click "Sign" to complete the process

## **eSignature Authorization**

| 1. Authenticate                 | 2. Verify                                       | 3. Sign |
|---------------------------------|-------------------------------------------------|---------|
| Login to CDX                    |                                                 |         |
| User:<br>SOCSCOTTY<br>Password: | Question: Where did you first meet your spouse? | Sign    |
| •••••                           | Answer:                                         |         |
|                                 | spouse                                          |         |

51. On completion of the signatory request, the page appears as below.

Since this is an electronic request, Georgia EPD usually approves the signatory role within 48 hours of the request being made.

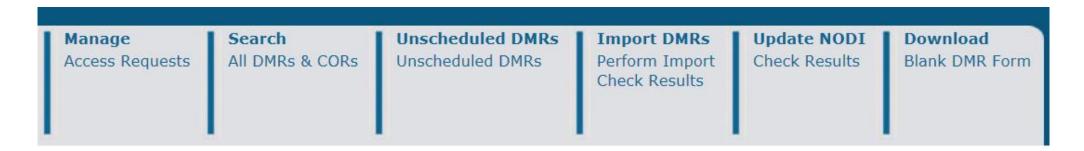

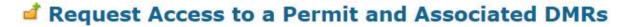

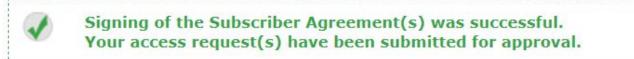

52. If you chose to "Sign by Paper" you are taken to a web page that appears as below.

A popup should appear with the subscriber agreement (ESA). Print it and sign where necessary. If you entered an RO's information, that RO will need to sign their section as well. Mail all pages of the ESA with original ink signatures to the address on the form.

appear you may need to allow it. This depends on the browser you are using.
Contact your IT person or group for support for your browser if necessary.

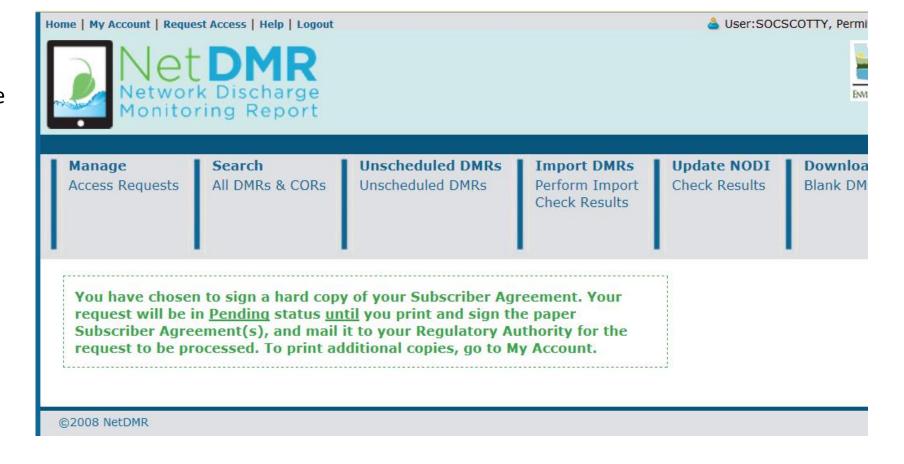

53. The popup window with the ESA should appear like the image on the right.

Use the "Print" button to print the ESA.

Again, remember to sign the agreement where necessary having the Responsible Official sign their section where required.

Mail all pages of the ESA bearing the original ink signatures to the address on the form.

Upon receiving the completed ESA in the mail, Georgia EPD will approve the signatory request within 48 hours of receipt.

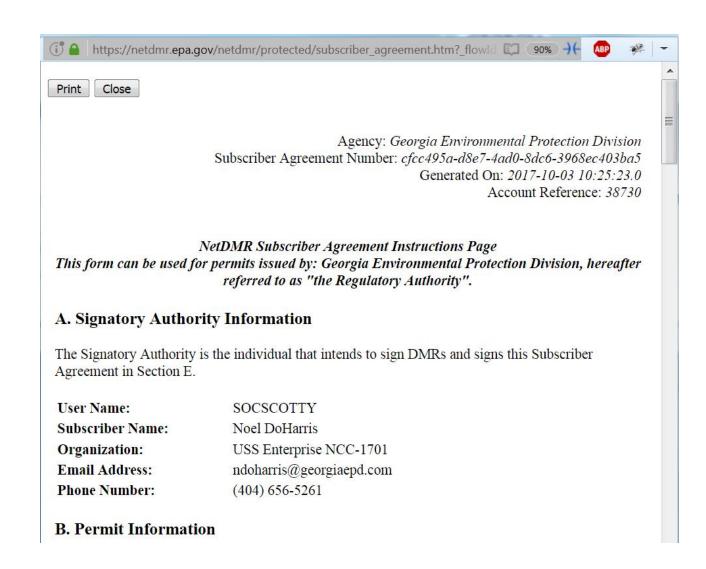

## **Informational Links**

NetDMR Production "live" website: <a href="https://netdmr.epa.gov">https://netdmr.epa.gov</a>

NetDMR Test website: <a href="https://testngn.epacdxnode.net/oeca-netdmr-web/action/login">https://testngn.epacdxnode.net/oeca-netdmr-web/action/login</a>

The test site may be used for getting familiar with NetDMR. Any work done in the test environment is not transferable to the production website and cannot be substituted for "real" NetDMR data.

CDX Help Desk Contact Information: <a href="https://cdx.epa.gov/Help">https://cdx.epa.gov/Help</a> or tell free at 888-890-1995 All support for password resets, security questions are handled by the CDX Help Desk

Georgia EPD: by email at epd it@dnr.ga.gov

NOTE: Georgia EPD cannot assist with user accounts. We an assist only within the NetDMR website. Contact the CDX Help Desk for user account and security support.

NetDMR Data Entry Instructional Video: <a href="https://netdmr.zendesk.com/hc/en-us/articles/212971303-DMR-Data-Entry">https://netdmr.zendesk.com/hc/en-us/articles/212971303-DMR-Data-Entry</a>

**EPA's NetDMR Training**: <a href="https://netdmr.zendesk.com/hc/en-us/articles/209616386-Training#idForPermittees">https://netdmr.zendesk.com/hc/en-us/articles/209616386-Training#idForPermittees</a>

**Georgia EPD NetDMR Training**: <a href="https://epd.georgia.gov/netdmr/">https://epd.georgia.gov/netdmr/</a>